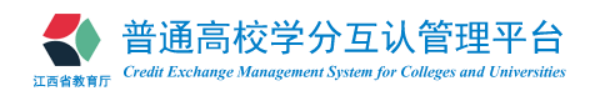

# 普通高校学分互认管理平台 学生选课指导手册

(本专科生版)

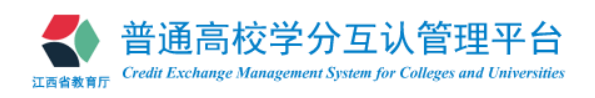

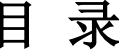

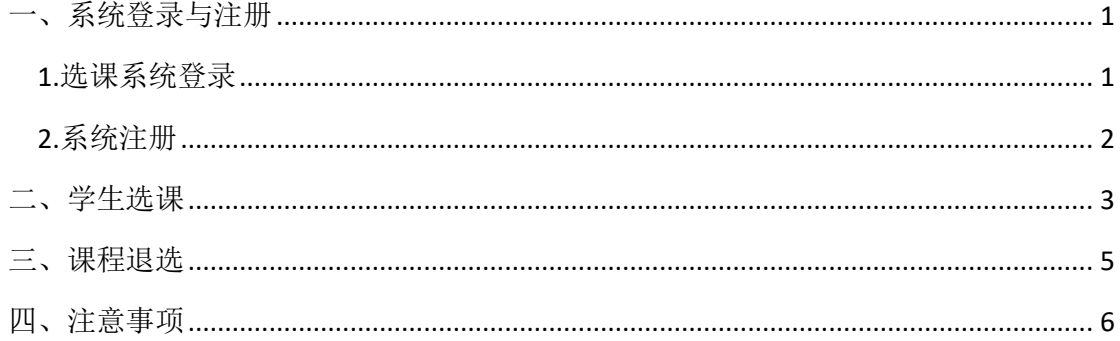

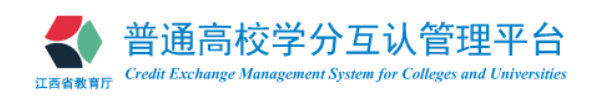

# <span id="page-2-0"></span>一、系统登录与注册

# <span id="page-2-1"></span>**1.**选课系统登录

打开教育厅主页:http://lla.jxedu.gov.cn/; 进入"江西省教育终身学习账号服务 系统",如图 1-2。

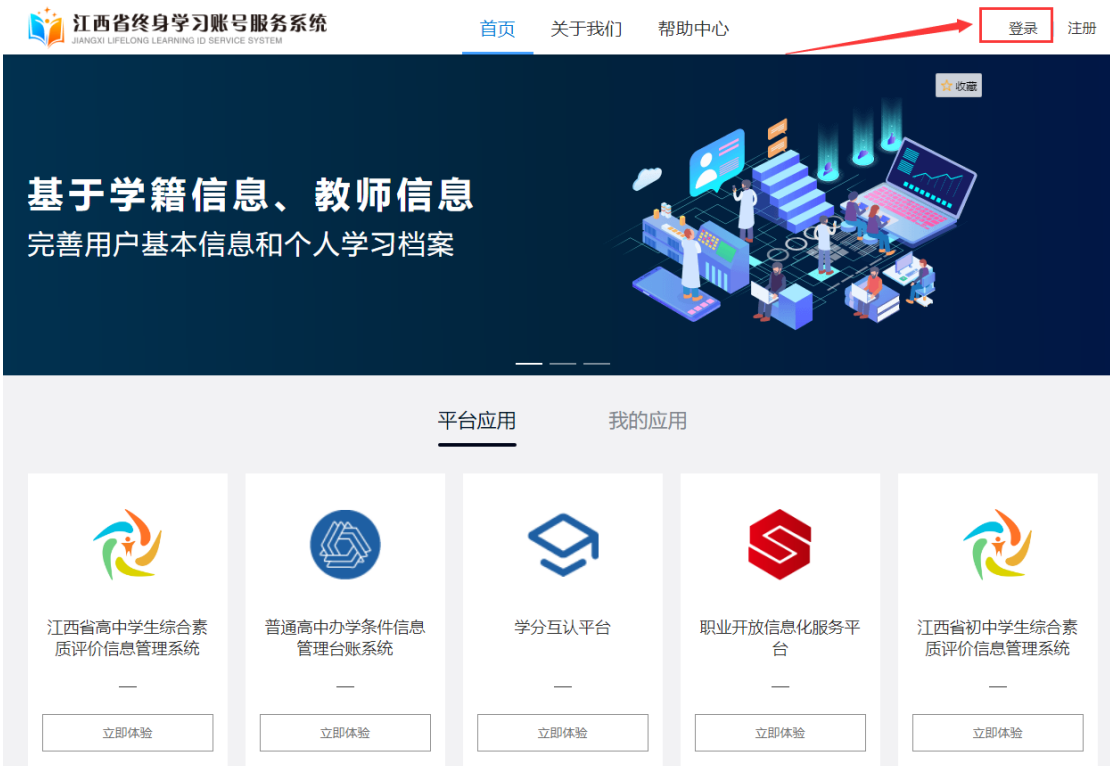

图1-1 终身学习账号服务系统界面

点击右上角"登录"按钮,进入如图 1-1 所示登录界面,输入"终身账号"及"密码" 后进入如图 1-3 所示终身学习账号服务系统登录后界面。

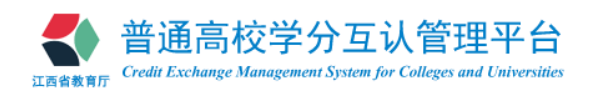

# 学生选课指导手册

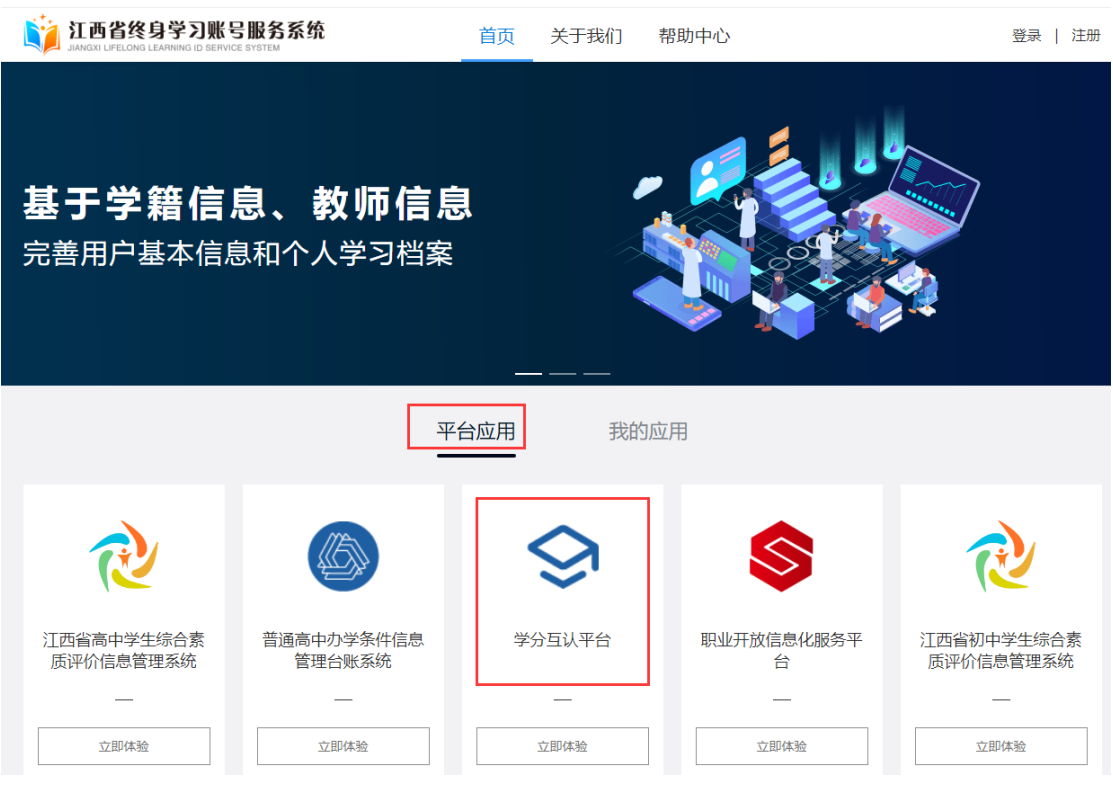

图1-2 终身学习账号服务系统登录后的界面

点击"平台应用"下的"学分互认平台"图标,进入学生选课系统。

## <span id="page-3-0"></span>**2.**系统注册

(1)对于未注册或不清楚"终身账号"的同学,可以通过点击登录页面的注册按钮进行注 册,来设置密码并获得"终身账号",如图 1-2、3。

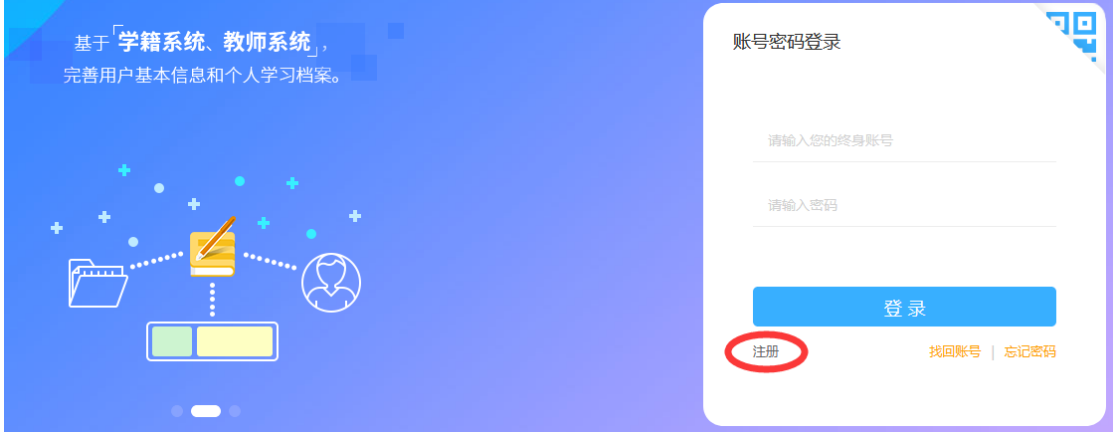

#### 图1-3 登录界面注册按钮

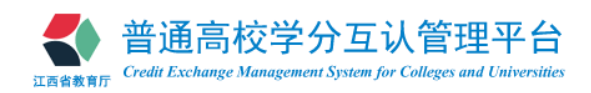

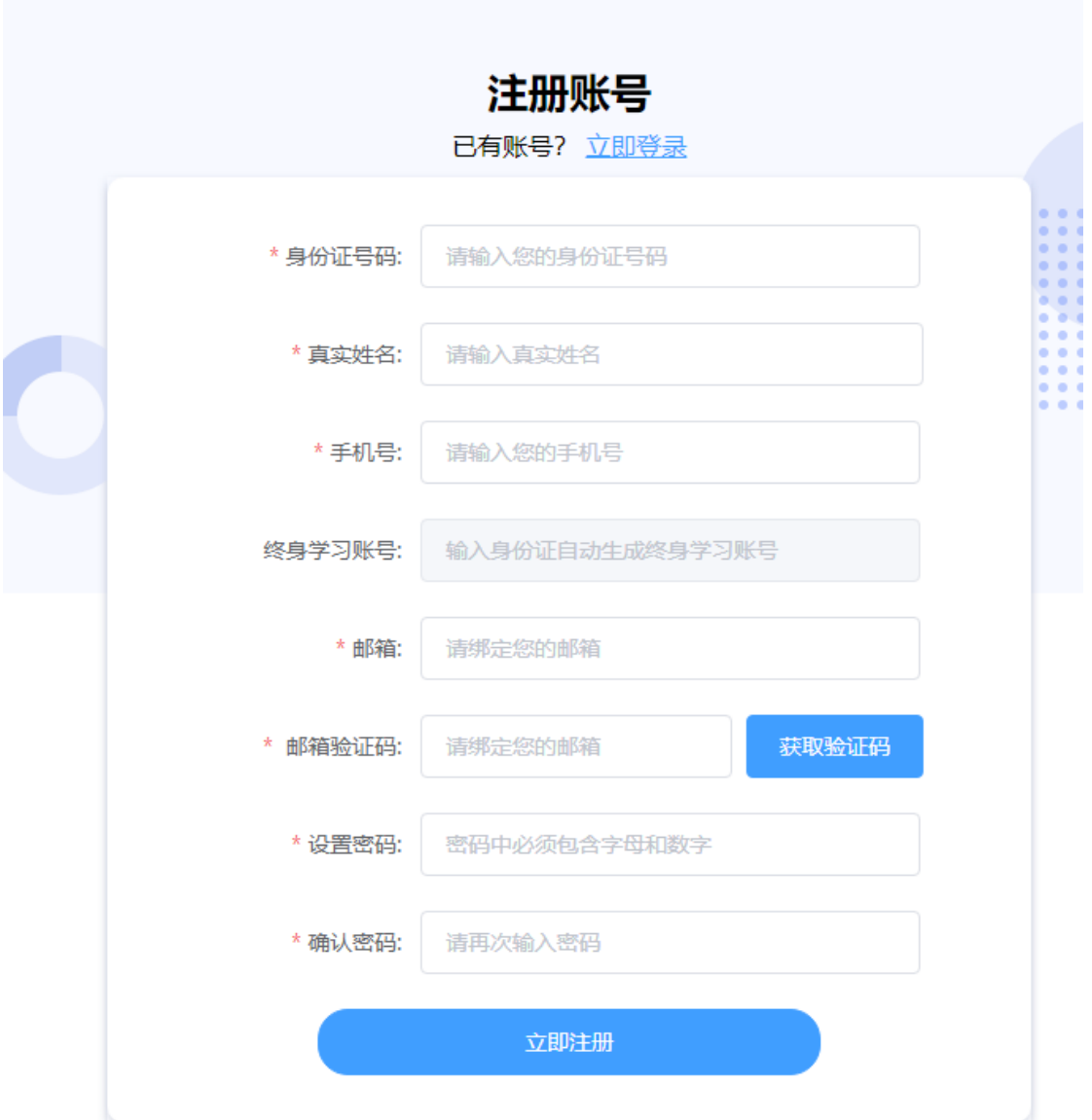

# 图1-4 注册页面

# <span id="page-4-0"></span>二、学生选课

(1) 在选课权限开放的时间段内,登录用户点击菜单栏 学期选课,进入学期选课界面, 如图 2-10, 仔细阅读选课的基本信息及选课注意事项。

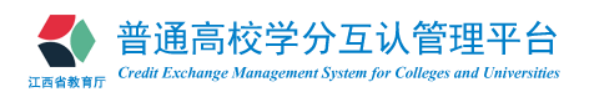

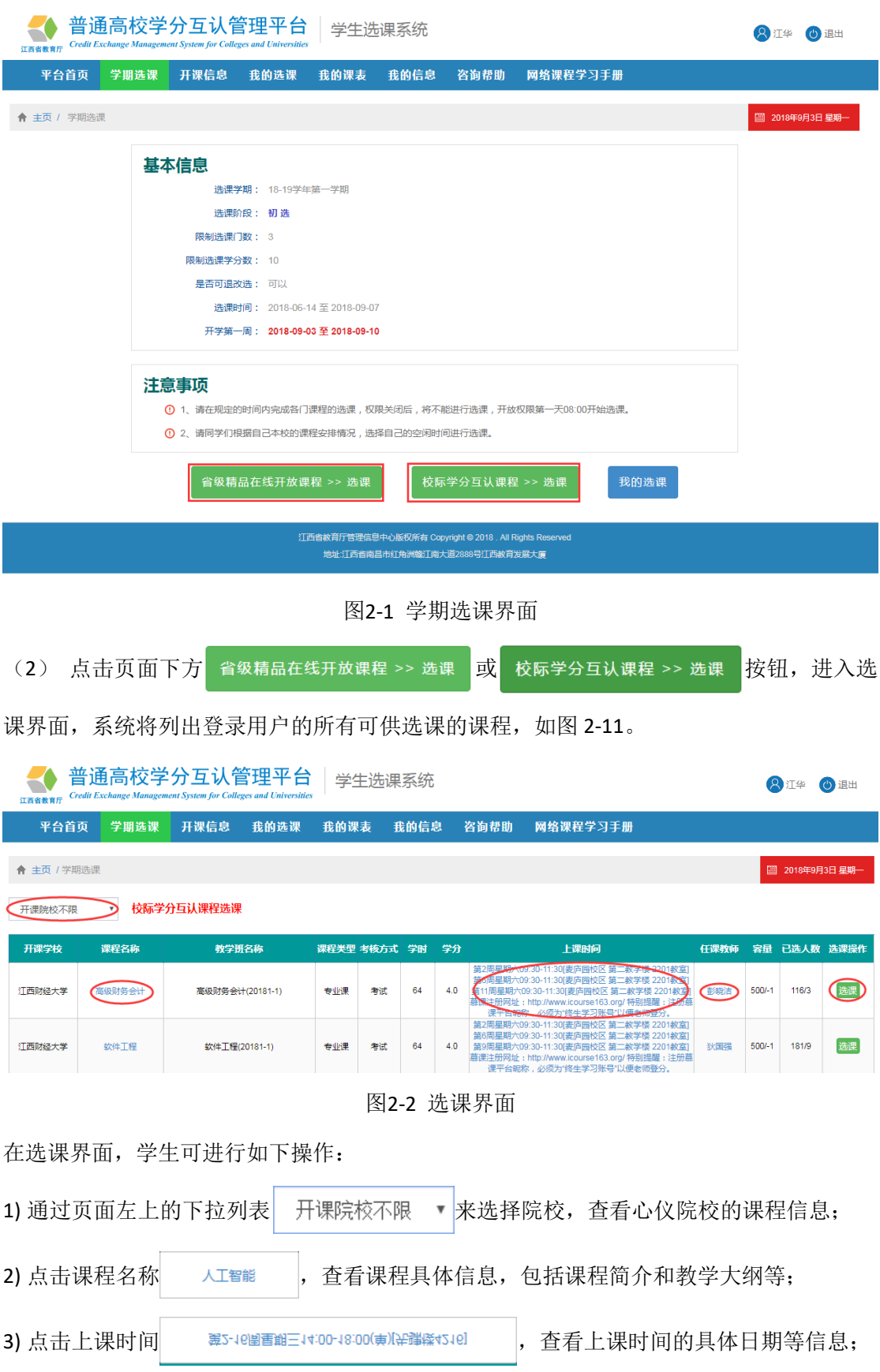

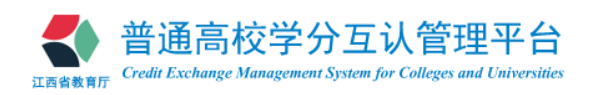

4) 点击教师名称 杨庆红, 奇看任课教师个人简介, 如图 2-6。

(3) 学生可选择心仪的课程、教师、上课时间及地点,点击 选课 按钮,系统会判断选 课是否冲突,如不冲突,系统提示"选课成功",并在该课程的选课操作栏显示"已选"。如 有冲突,系统会提示冲突原因并提示"选课失败"。

# <span id="page-6-0"></span>三、课程退选

对于可以退选的课程按以下程序进行退选。

(1) 在选课权限开放的时间段内,登录用户点击菜单栏 我的选课,系统列出我的已选课

程,如图 3-1。

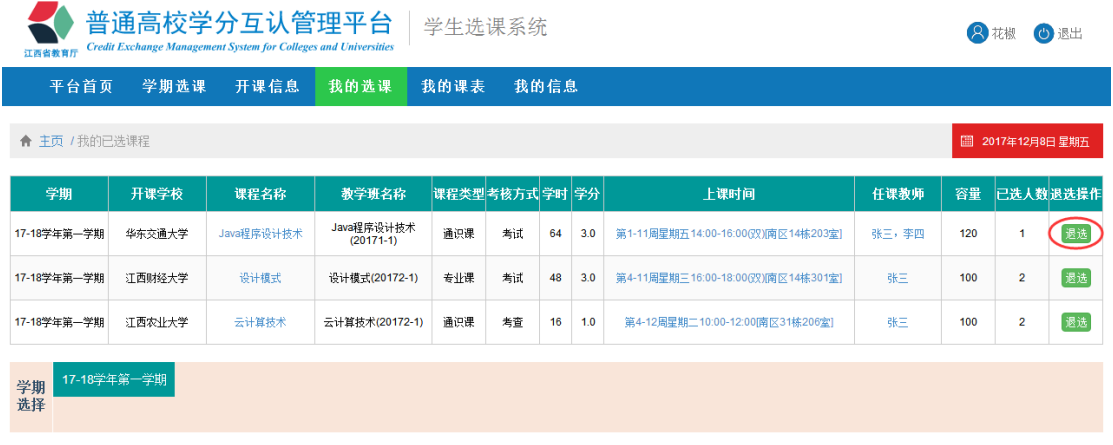

#### 图3-1 我的选课界面

# (2)点击退选操作栏中的 退选 按钮,系统提示

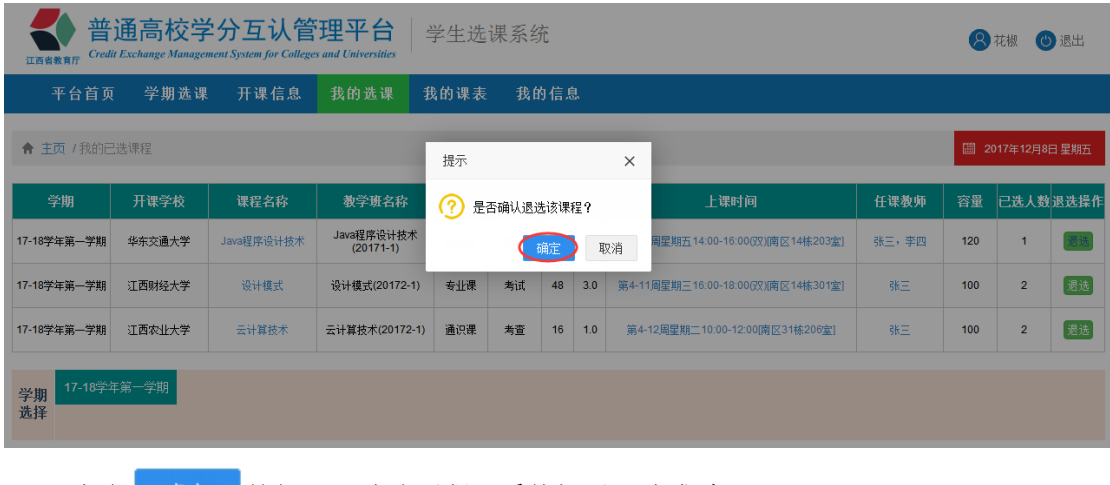

(3)点击 确定 按钮,退选该课程,系统提示退选成功。

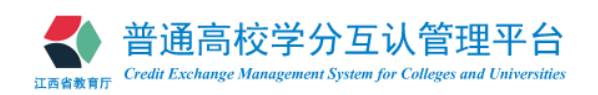

# <span id="page-7-0"></span>四、注意事项

### **1.** 浏览器

为了更好的保证选课操作的流畅性,请使用 IE8 及以上版本、Chorme(谷歌)、Firefox (火狐)等浏览器,不建议使用 IE6、IE7 等老版本浏览器。

### **2.** 选课时间

选课一般是本学期开始选下学期的课,具体选课时间请留意各高校教务处的通知公告。

### **3.** 选课内容

详细选课课程每学期的选课通知和开课信息为准。

### **4.** 其他注意事项说明

(1)各高校在校生只能通过学生选课系统网上选课,未选中者,不允许随堂上课。教师只 允许为选修了自己课程的学生上课,没有选修该课程的学生,教师无法给出成绩。

(2)若已选课程因事冲突无法上课,请务必在规定时间内退选,不要占用其他同学的课程 资源。若已选课程却不参加教学环节和期末考试,成绩一律按"0"分处理,并记入成绩表。